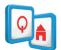

# REALDOLMENSTORE

# **MANUAL**

v 1.3

**1** 

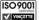

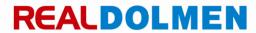

### Contents

| 1  | Introduction                                                                              | 4        |
|----|-------------------------------------------------------------------------------------------|----------|
| 2  | Signing in                                                                                | 5        |
| 3  | Start page                                                                                | 7        |
| 4  | Heading                                                                                   | 9        |
| 5  | Searching products                                                                        | 10       |
| ţ  | 5.1 Structured search (quickfinder)                                                       | 10       |
| ţ  | 5.2 Search by category                                                                    | 13       |
| ţ  | 5.3 Advanced search                                                                       | 13       |
| į  | 5.4 General search                                                                        | 15       |
| 6  | Menu Menu                                                                                 | 16       |
| 6  | 6.1 My orders                                                                             | 17       |
| 6  | 6.2 Saved carts                                                                           | 19       |
| 6  | 6.3 Invoicing, order, inventory and delivery address                                      | 20       |
| (  | 6.4 Quotations                                                                            | 21       |
| 6  | 6.5 Favorite products                                                                     | 22       |
| (  | 6.5 Online tracking                                                                       | 23       |
| 7  | Consultation of product information                                                       | 24       |
| 7  | 7.1 Comparing products                                                                    | 26       |
| 8  | Placing an order                                                                          | 27       |
| 8  | 8.1 Searching for products and adding to cart                                             | 27       |
| 8  | 8.2 Modifying cart and orders                                                             | 28       |
| 8  | 8.3 Entering order reference and contact data, selecting addresses                        | 29       |
| 8  | 8.4 Placing an order                                                                      | 30       |
| 8  | 8.5 Verifying confirmation e-mail                                                         | 31       |
| 9  | Specific range                                                                            | 32       |
| 10 | 0 International shipping                                                                  | 33       |
| 11 | 1 User profile administrator                                                              | 35       |
| •  | 11.1 Manage users                                                                         | 35       |
|    | 11.1.1 Creating a user                                                                    | 36       |
|    | 11.1.2 Searching a user                                                                   | 38       |
|    | <ul><li>11.1.3 Managing users</li><li>11.2 Managing delivery addresses per user</li></ul> | 39<br>42 |
|    | 11.3 Managing work flows                                                                  | 44       |
|    | 11.3.1 Creating a work flow                                                               | 45       |
|    | 11.5.1 Sicuting a work now                                                                | 43       |

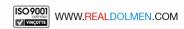

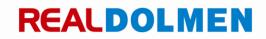

| 11.3.2 | Adding levels and approvers      |
|--------|----------------------------------|
| 11 2 2 | Assigning users to the work flow |

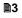

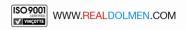

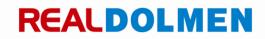

#### 1 Introduction

REALDOLMENSTORE (abbr. RDSTORE) is a web-based application that provides you easy access to your personalized catalog. A catalog contains a selection from a diversified range of IT products. This selection can be made by the customer, in consultation with RealDolmen.

RDSTORE allows you to consult detailed information at any time at article level, ranging from your net price to the stock situation and technical specifications.

With this application you can very easily create and send orders as well.

The website is available in Dutch, French and English.

Following browsers are supported:

- ✓ IE 9 and up (Windows 7)
- ✓ Google Chrome 20 and up (Windows 7)
- ✓ Mozilla Firefox 20 and up (Windows 7)

This manual guides you in the use of RDSTORE.

The approach is very simple. We guide you through the application and gradually go deeper into the application, providing some explanation where necessary.

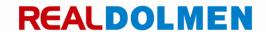

# 2 Signing in

The RDSTORE can be reached with the following URL: https://STORE.realdolmen.com

The RDSTORE site is a secured website (https). Each user has his own login ID and password. There are two types of users: administrators and 'regular' users. The management of the administrators is the responsibility of RealDolmen, and the management of the users is the responsibility of the customer's administrator.

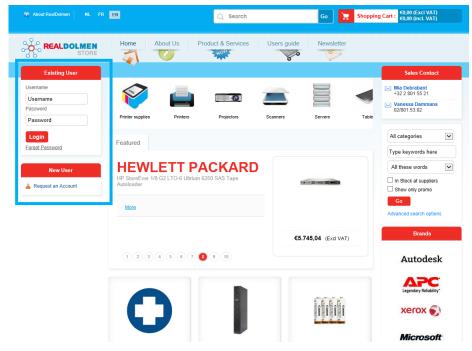

In the upper left corner you can enter your user name and password to sign in <sup>1</sup>. With the link "Forgot password" you can enter your user name. A password reset mail will then be sent to your e-mail address.

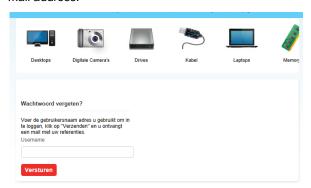

If you want to change your password contact your administrator. He will then make sure to provide you with a password reset mail. Via the link in that mail you can enter your new password.

With the link "Request an account", new users can request an account by filling in an online form:

REALDOLMEN

**₿**5

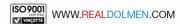

Before using the application for the first time, you will receive a password reset mail so you can set your own password.

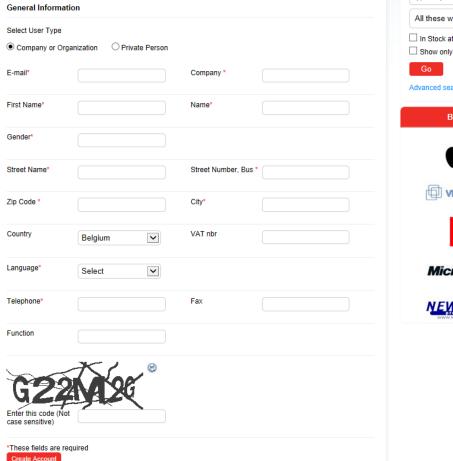

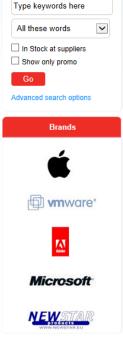

The form will then be processed by RealDolmen <sup>2</sup>. The new user will receive a password reset mail to the e-mail address he has provided. Via the link in that mail the new user can set his own password.

REALDOLMEN

Note that only companies or organizations can submit a request. RDSTORE is not available for private individuals.

# 3 Start page

When you have logged in you will be automatically redirected to the home page. The image below shows the different components of the home page.

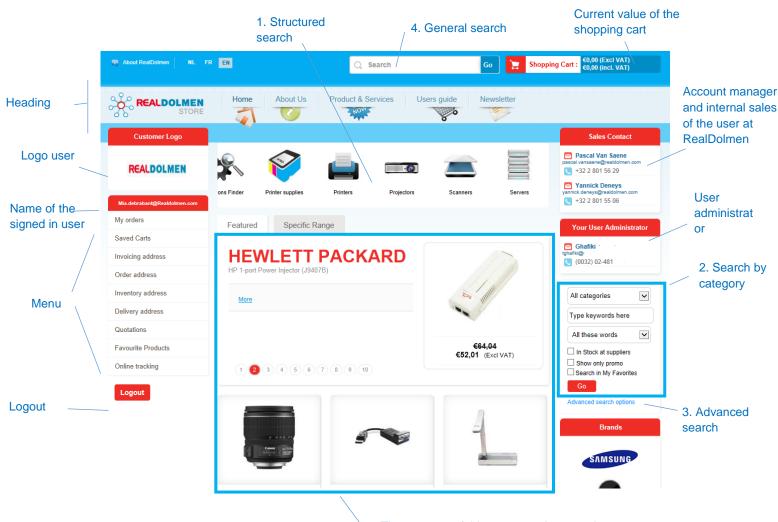

The contents of this part vary. Among others, products, the order, the content of the shopping cart, addresses,... are shown here.

#### Personalize the start page

It is possible to customize the home page for your company with text and/or a web link in the tab page "info" of the home page. This is done by RealDolmen.

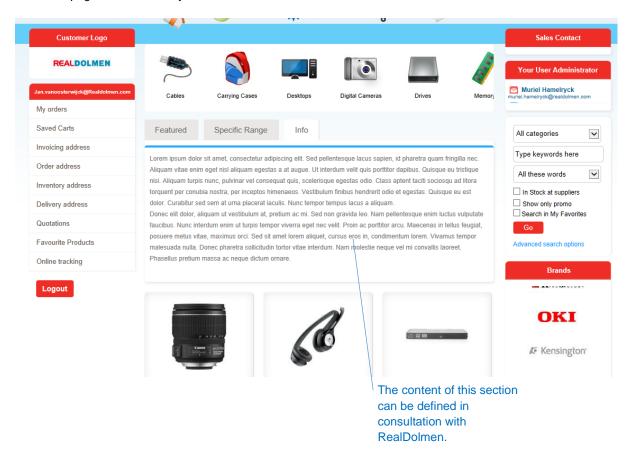

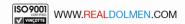

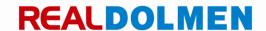

# 4 Heading

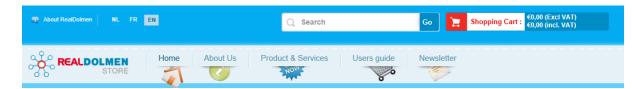

This part is always available for the user.

- About Realdolmen: here you will be redirected to the general website of RealDolmen
- NL,FR,EN: Throughout the entire website it is possible to select the desired language by clicking the
  corresponding icon at the top of the screen. The language in which the site is initially displayed is the
  default language of the user.
- Search: this is 1 of 4 possibilities to search for products (see further General search
- Shopping cart: Here you always see the total price of the shopping cart including and excluding VAT.
- Home: with this link you can go back to the home page at any time.
- About us: here you will be redirected to the general website of RealDolmen
- Products and services: here you will find more information about legal contributions and after sales services
- Users guide: here you will be redirected to this manual
- Newsletter: here you can subscribe to the RealDolmen newsletter

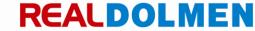

# 5 Searching products

The **4 search options** provide a very easy way to search for products which meet the parameters and criteria indicated in the search request, such as product group, manufacturer, promotion products, and technical criteria. By using the search criteria, the result of the search request will be more precise and will meet the specific requirements. Each product can also be added to a list of favorite products so that each user can set his or her personal selection of preferred products (see *Favorite products*)

#### 5.1 Structured search (quickfinder)

A structured search helps you find products based on their specifications such as brand, processor, screen size, etc...

1. First, select a product group (e.g. laptops) at the top of the screen

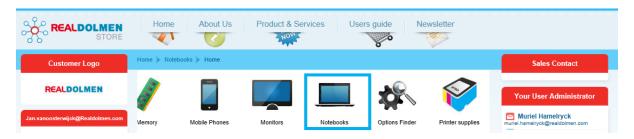

2. Refine your search by using the suggested criteria on the left.

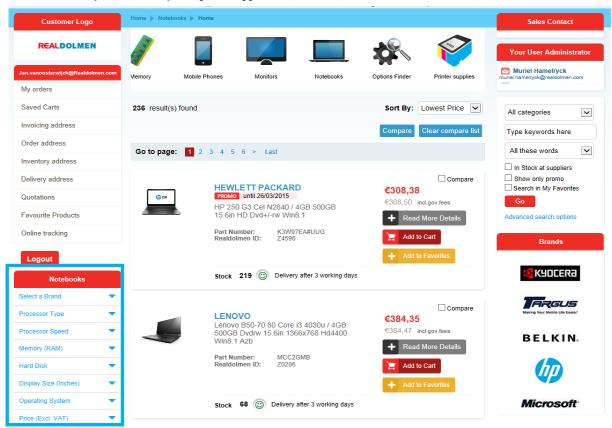

**₿10** 

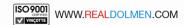

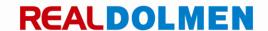

3. Only the criteria relevant to the products are displayed. Click for example on "Select a brand", select Lenovo: all Lenovo laptops will be displayed.

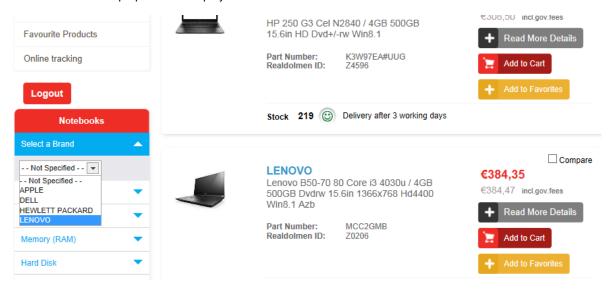

4. Select processor type. Only processor types Core 2 Duo, Core i3, Core i5, Core i7 are available because only Lenovo laptops with those processor types are available.

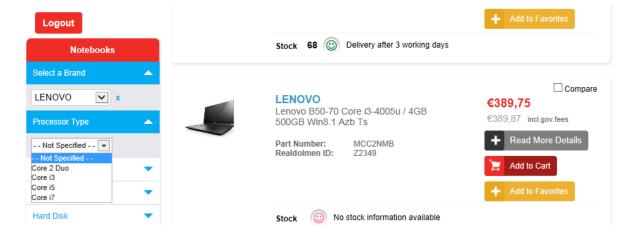

5. After each selection the products which meet the selected criteria are displayed.

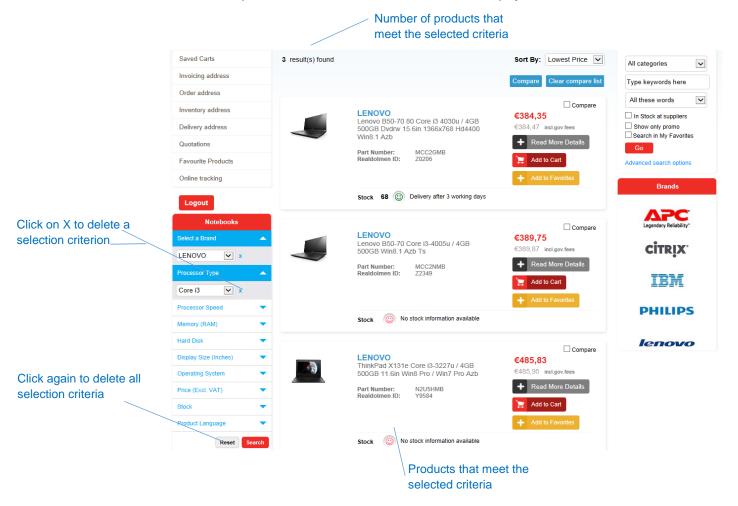

Sometimes it is possible to define a selection criterion yourself, such as Price. Click on "Search" to apply this selection.

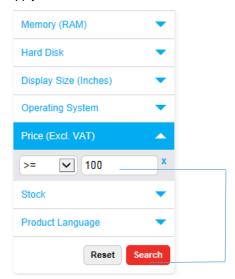

**12** 

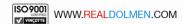

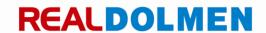

#### 5.2 **Search by category**

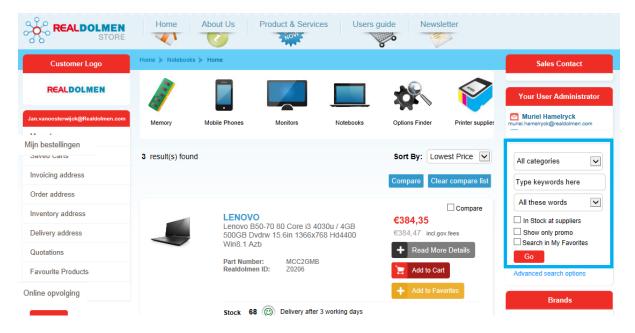

With this search function you can enter free text to search through all products. All products that have the entered text in their description will be displayed. This search function is always available for the user.

#### Method:

- If desired, select a category from the list
- enter 1 or more search terms in the field "Type keywords here". Note that at least 2 characters must be entered to perform the search.
- select
  - o "All these words" (default value): AND relation
  - "Exact wording or phrase": no relation
  - "One of these words": OR relation

For example, when entering intel7 4Gb the following search string is used: (%=any character) all these words: %intel7% AND %4Gb% exact wording or phrase: %intel7 4Gb% one of these words: %intel7% OR %4Gb%

- If desired, select
  - o In stock at suppliers: only products in stock are displayed
  - Show only promo: only products currently on sale are displayed.
- click on Go

#### 5.3 Advanced search

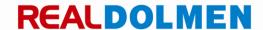

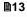

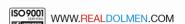

Click on advanced search options on the right side of the screen:

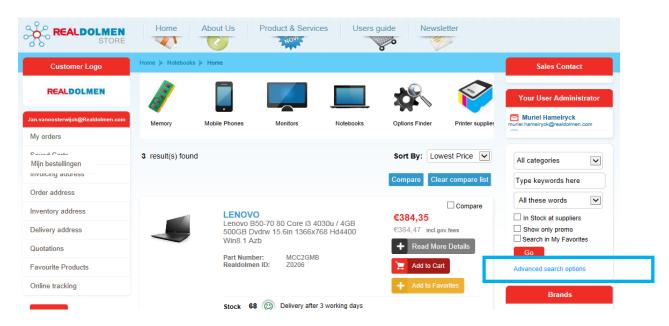

This is an alternative search method which can be used to search through all products.

Fill in at least one of the following criteria and click on Search: product/reference/manufacturer/product category. With the reset button you can remove all search criteria.

| Product Name                                                                                                    |                              |
|----------------------------------------------------------------------------------------------------|------------------------------|
|                                                                                                    |                              |
| Part Number                                                                                                    |                              |
| Price s V                                                                                                    |                              |
| In Stock                                                                                                    | At least 1 of these 4        |
| Show only promo                                                                                                    | criteria has to be filled in |
| Manufacturer  All manufacturers  ADDER  ADOBE  ADOBE TLP/CLP  ADVANCED CABLE TECHNOLOGY  APC/ MGE  APPLE  AUTODESK  BELKIN CORPORATION  BRAINBOXES  BRENNENSTUHL                                                                                                    |                              |
| Product Category  All categories Audio/Video/ Multimedia Audio/Video Accessories Audio/Video Mixer/Amplifier Audio/Video Repeater/Extender Audio/Video Splitter Audio/Video Switch/Hub Audio/Video/ Switch/Hub Audio/Video/ Wittimedia Warranty Digital Photo Frame Gaming Accessories Headphone/Headset/EarPhone |                              |

- product: here you can enter free text. If you fill in e.g. "printer", both products such as e.g. printers and printer cables will be displayed.
- reference: this is the reference on the product info
- price: here you can enter a price and select greater/less than the entered price
- In stock at suppliers: only products in stock are displayed
- Show only promo: only products currently on sale are displayed.
- manufacturer: here you can select one or all manufacturers
- product category: here you can select all categories or 1 specific category. If manufacturer is specified, only product categories for which products by that manufacturer are available will be displayed in the selection pane.

#### 5.4 General search

With the general search you can search the entire RDSTORE. Enter text and click on "Go".

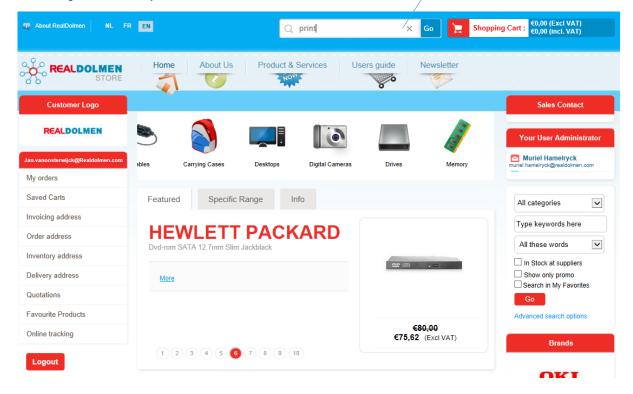

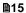

# 6 Menu

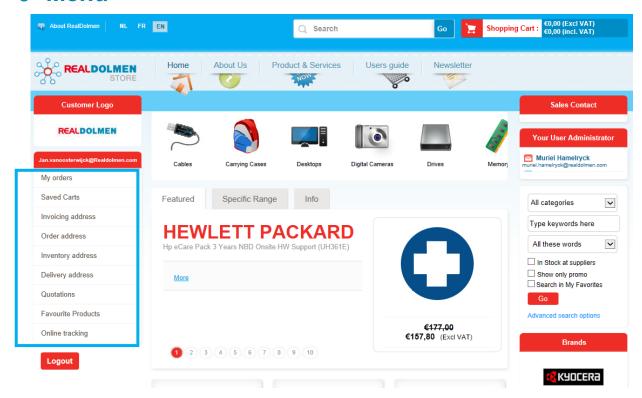

What follows is a more detailed description of the various menu items.

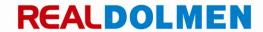

#### 6.1 My orders

Here you will get an overview of all the orders you made via the RDSTORE.

As a user administrator you will see all the orders of the users that are linked to your account.

By entering filtering criteria and subsequently pressing "search" you can refine your selection.

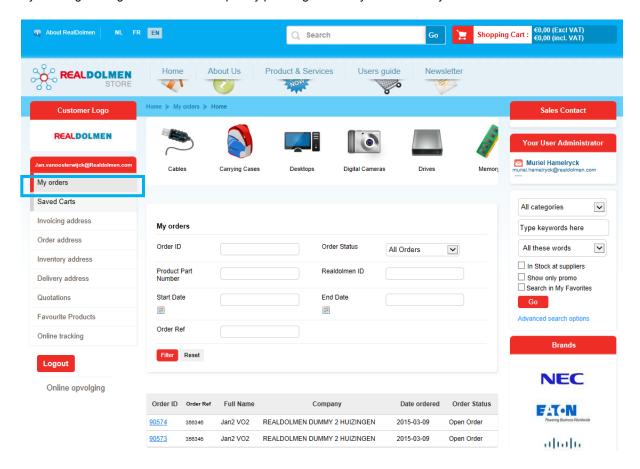

- Order ID: the order ID number that is generated by the system <sup>3</sup>
- Order status: the status of the order. The following statuses are used
  - o Open order: order has been placed and is being processed by RealDolmen
  - Needs approval <sup>4</sup>: order has been placed by the user but is awaiting approval by the approver.
  - o Admin approved<sup>4</sup>4: order has been approved by the approver.
  - Admin rejected <sup>4</sup>: order has been rejected by the approver.
  - Shipping review required: international shipping has to be approved by RealDolmen's administrator. In the meantime, the order is given this status.

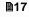

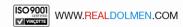

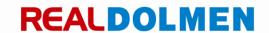

<sup>&</sup>lt;sup>3</sup> When an order has been placed and is being processed by RealDolmen, the order ID number is final (e.g. 90028). When a chain of approvers is used (work flow), the order ID number will have a different format (e.g. 8067082189741438565). However, it will be given the final format after approval (see *User profile administrator*)

<sup>&</sup>lt;sup>4</sup> Only applicable if the system of approval (work flow) is in place (see *User profile administrator*)

- Shipping updated: after approval and adjustment of the shipping costs by RealDolmen's administrator, the order is given this status.
- <u>Customer rejected</u>: the order gets this status in case the updated shipping costs are rejected by the user.
- Product part number: this is the reference on the product info
- RealDolmen ID: the internal product ID at RealDolmen

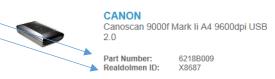

- Start and End date: interval between which the order was executed (order date=date on which the order was placed)
- Order ref(erence): reference which is entered by the user when placing the order

By clicking on the order ID you can consult the details of the order

| Order ID | Order Ref | Full Name | Company                      | Date ordered | Order Status |
|----------|-----------|-----------|------------------------------|--------------|--------------|
| 90574    | 356346    | Jan2 VO2  | REALDOLMEN DUMMY 2 HUIZINGEN | 2015-03-09   | Open Order   |
| 90573    | 356346    | Jan2 VO2  | REALDOLMEN DUMMY 2 HUIZINGEN | 2015-03-09   | Open Order   |

#### **Order Summary**

#### Cart Details

| Item Description                                                                                      | Qty       | Unit Price(Excl.<br>VAT) | Gov. Fees Incl.<br>(Per unit) | Total Price(Excl.<br>VAT) |
|----------------------------------------------------------------------------------------------------|-----------|--------------------------|-------------------------------|---------------------------|
| Lifebook E754 No UMTS Port Repl<br>ACV + RDWP<br>Manufacturer : FUJITSU<br>Part Number Y6719<br>Y6719 | 1         | €700,00                  |                               | €700,00                   |
|                                                                                                    |           |                          | Delivery Charge:              | €9,00                     |
|                                                                                                    | Tota      |                          | Total without VAT :           | €709,00                   |
|                                                                                                    |           |                          | VAT 21 %:                     | €148,89                   |
|                                                                                                    |           |                          | Total With VAT :              | €857,89                   |
| Rc : Recupel Rp : Reprobel Av : A                                                                     | uvibel Bb | : BeBat                  |                               |                           |

<u></u>18

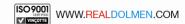

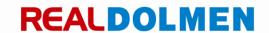

#### 6.2 Saved carts

Here you can find an overview of your saved carts. This enables you to prepare an order in different sessions. There are 2 types of carts: auto-saved and manually saved. When a product is added to the shopping cart, the system will automatically save the cart during that session. You can also save a shopping cart manually with a custom name. (see Placing an order *Placing an* order

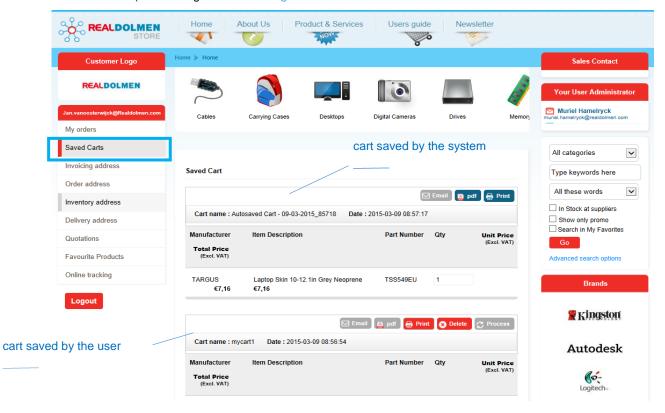

The following actions can be performed for a shopping cart:

- email: send the cart to an e-mail address
- pdf: open or save the cart as a PDF file
- print: print the cart
- delete: delete the cart
- process: With this button you open the cart, allowing you to continue the order process (see *Placing an order*)

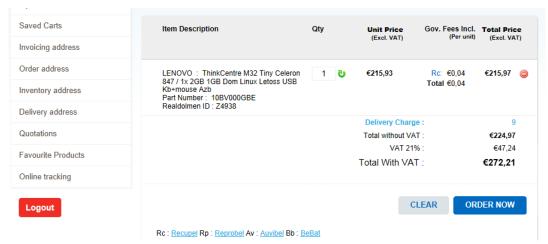

**₿19** 

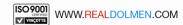

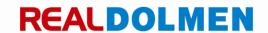

#### 6.3 Invoicing, order, inventory and delivery address

The following information goes for each of the 4 types of addresses.

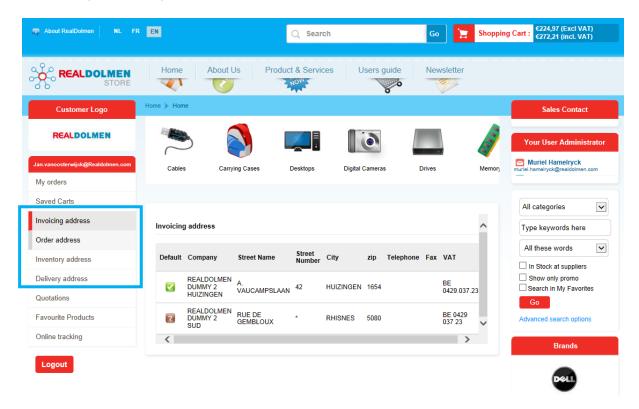

Here you will see a list of the addresses that are available to you. Your administrator will set this for each user by assigning one of 4 possible security levels (see *User profile administrator*)

- All addresses of the account
- All addresses of the Headquarter and affiliates
- All addresses related to the user
- None: the user can consult the catalog but not place orders.

In the column "Default" you can indicate which address should be used as the default address for you as a customer. Click on the question mark next to the address. The address will now be checked. As a result, this address will be checked by default during the order process.

#### 6.4 Quotations

Here you can check all your quotations.

As a user administrator you will see all quotations of the users that are linked to your account.

By clicking on a quotation you can view its details.

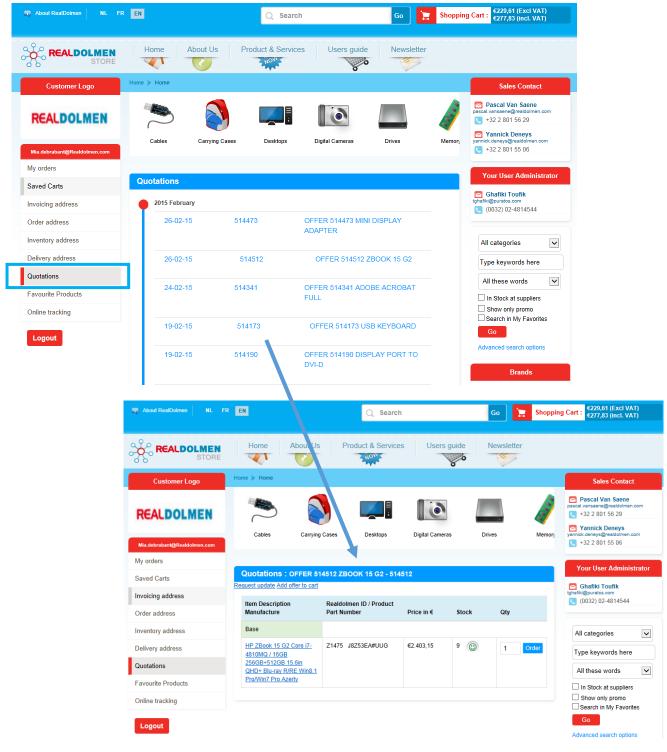

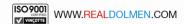

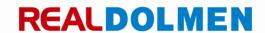

#### 6.5 Favorite products

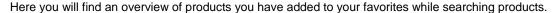

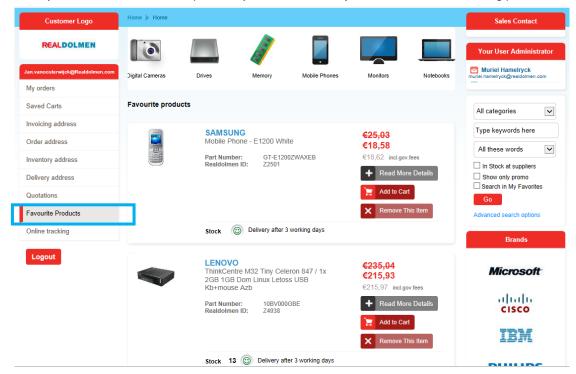

With the button "Remove this item" you can remove the article from your favorites. The button "Read more details" will provide you with the product info of the article. With the button "Add to cart" you can add the item to your shopping cart.

While searching products, click on the button "Add to favorites" to add the product to your favorites list.

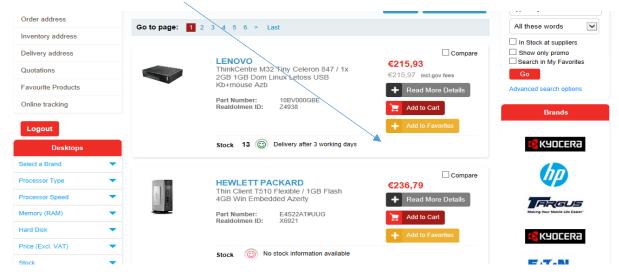

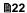

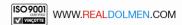

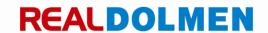

#### 6.5 Online tracking

Here you will find an overview of orders that were not placed through RDSTORE but are known in RealDolmen's systems, for example previous orders through DClick. By clicking on "view" you will see the details of the order. Here you will also find the estimated delivery date of the order.

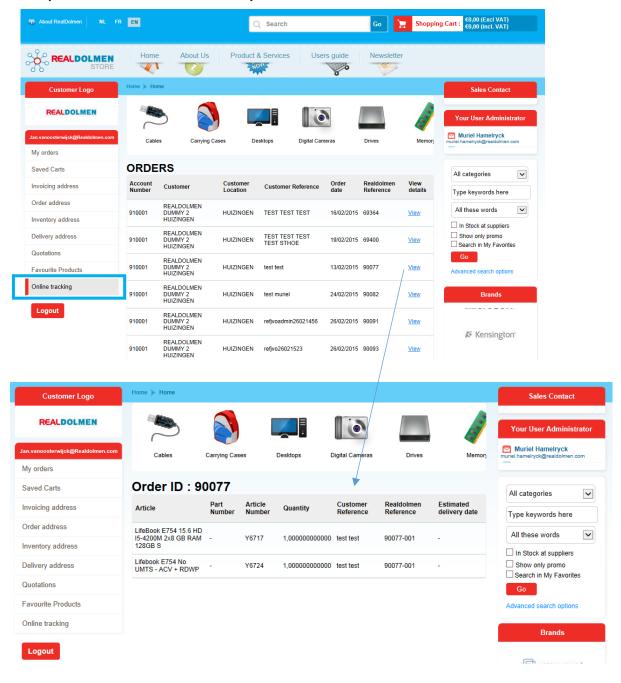

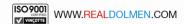

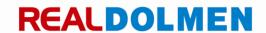

# 7 Consultation of product information

The products are subdivided into product groups according to a fixed structure.

For each product group, you can zoom in on the underlying product groups. There you will find an overview of all products that fall within this subcategory and that can be added to your shopping cart. Products are presented always in the same way, wherever in the site:

- · Product description and vendor;
- The RealDolmen article number and the manufacturer part number;
- Price information;
- Available stock.

The product catalog is highly flexible and contains a very wide range. You can also choose a specific range; this is a group of products that is frequently ordered. See *Specific range* 

The price displayed is the net price for the customer. We also consider current promotions, agreements with specific customers and taxes (bebat - recupel - reprobel - auvibel). In addition to the customer price, the default purchase price is indicated as well.

Throughout the site, there is always an indication of the stock situation at article level with real available amounts, and a delivery time indication:

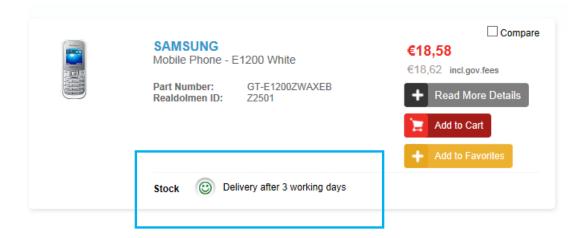

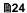

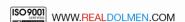

Use the "Product details" button to zoom in and consult more detailed product specifications:

- Photo
- Price
- Government fees
- Specifications
- Stock
- Warranty
- Related options and accessories

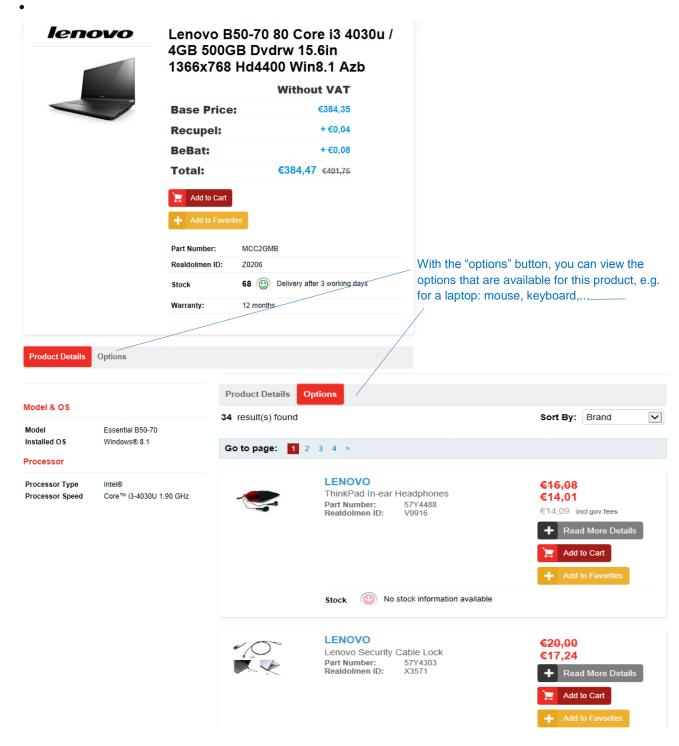

**₿25** 

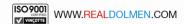

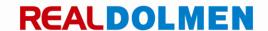

#### 7.1 Comparing products

You can select products to compare from each list of products. Tick the "compare" box for the products you wish to compare and click on the "Compare" button. A new page will then be opened with an overview of the selected items. After you have compared the products you can close the page and, if desired, add a product to your cart. Click on "Clear compare list" to clear the list. You can then select other products again to compare.

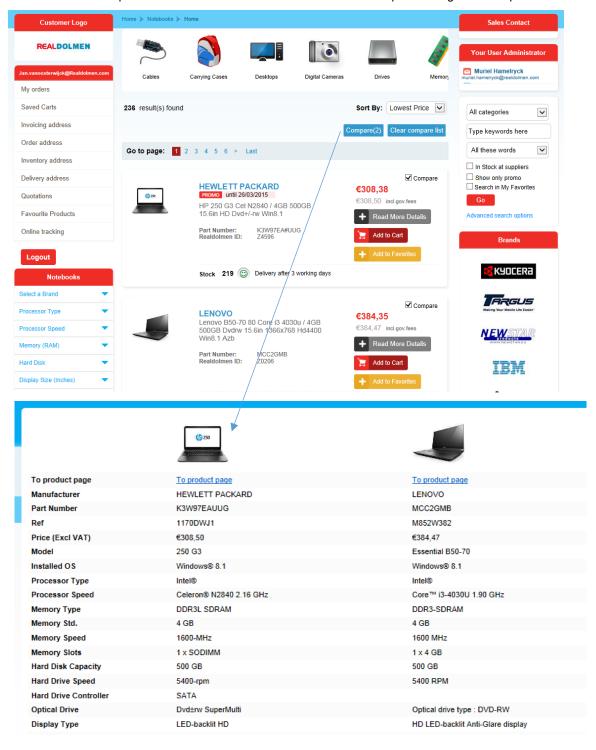

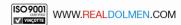

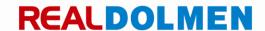

# 8 Placing an order

An empty shopping basket is always available at log-in, making it very easy to start adding products. You can select products throughout the site, starting from the catalog as well as from a search result.

Steps when placing an order:

- 1. Searching for products and adding to cart
- 2. Modifying cart and orders
- 3. Entering order reference and contact data, selecting addresses
- 4. Placing an order
- 5. Verifying confirmation e-mail

#### 8.1 Searching for products and adding to cart

See Searching products for more info on searching products. Add the desired product to the shopping cart by clicking the "Add to cart" button for the desired product. The content of the shopping cart is updated each time you add a product. The total price of your order, including and excluding VAT, is displayed at all times

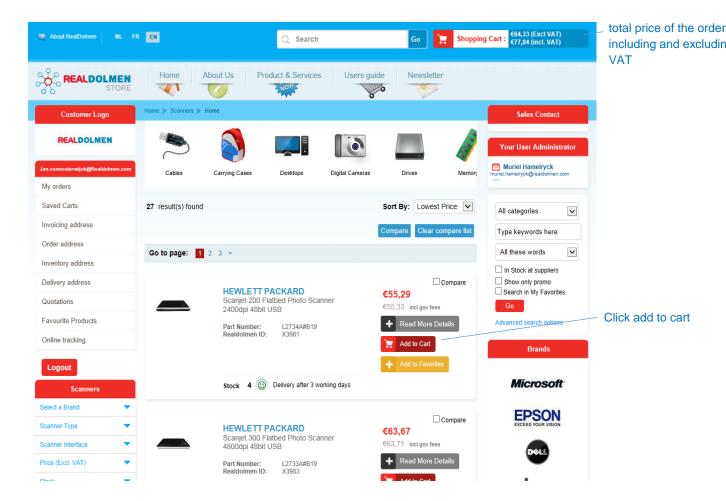

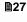

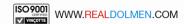

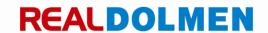

From the page with detailed information about the product, you can add the item the same way.

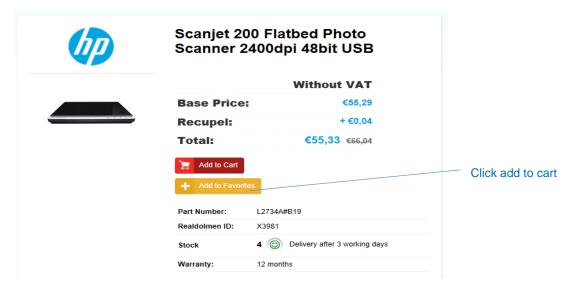

#### 8.2 Modifying cart and orders

Go to the shopping cart by clicking "Shopping cart" in the upper right corner. The cart contains the desired products with amounts, prices, possible shipping costs and taxes. If necessary, adjust the amounts or remove a product and click on "Order now". As long as you do not click on "Order now", you can go back and search and add new products.

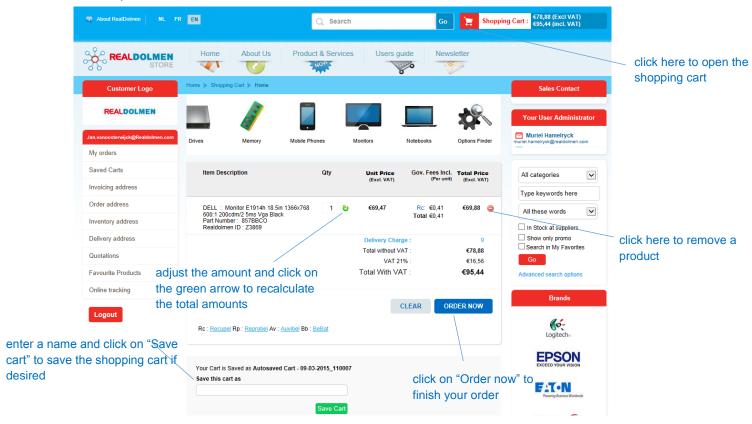

**₿28** 

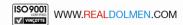

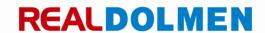

### 8.3 Entering order reference and contact data, selecting addresses

As soon as all of the necessary data has been entered into the shopping basket, the order can be placed. You only need to enter a reference and a contact person and select addresses. The customer-related addresses are already listed in the application and can be limited by the customer's administrator by user. From this list the user can specify addresses so that they are selected by default for each order (see *Invoicing*, *order*, *inventory* and *delivery* address!nvoicing, order, inventory and delivery address

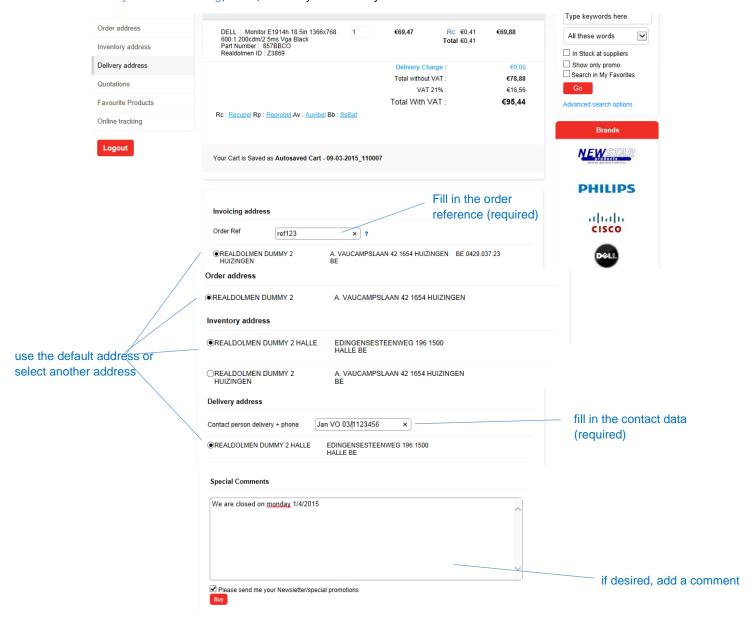

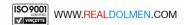

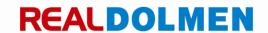

While placing an order, a new delivery address can be created as well:

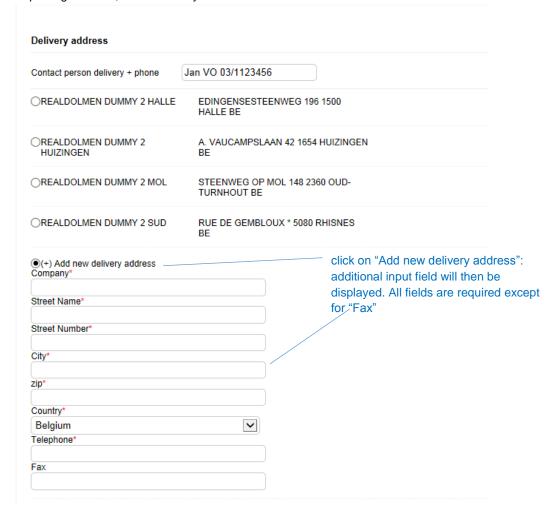

### 8.4 Placing an order

Indicate whether you want to receive the newsletter (default: yes) and click on "Buy" to place your order.

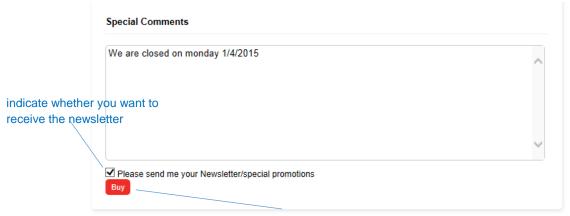

click on "Buy" to place the order

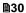

An overview of the order will be displayed:

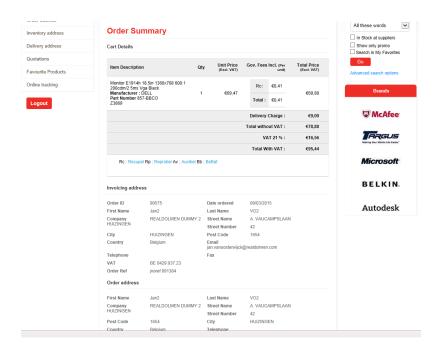

#### 8.5 Verifying confirmation e-mail

After placing the order, the user receives an e-mail stating all of the details of the order.

| Order is being                                                                                             | g processed by our system.         |     |                          |                                                            |                             |  |  |  |  |
|----------------------------------------------------------------------------------------------------|------------------------------------|-----|--------------------------|------------------------------------------------------------|-----------------------------|--|--|--|--|
| Order Ref: jvoref 091304  Date ordered: 2015-03-09 13:04                                                   |                                    |     |                          |                                                            |                             |  |  |  |  |
| Product Infor                                                                                              | mation                             | Qty | Unit Price<br>(Excl VAT) | Gov. Fees<br>Incl. (Per<br>unit)                           | Total Price<br>(Excl VAT)   |  |  |  |  |
| DELL Monitor E1914h 18.5in 1366x768 600:1 200cdm/2 5ms Vga Black Part Number: 857-BBCO Realdolmen ID:Z3869 |                                    | 1   | 69,88                    | Rc: 0,41<br>Rp: 0,00<br>Av: 0,00<br>Bb: 0,00<br>Total:0,41 | 69,80                       |  |  |  |  |
| Delivery Cha                                                                                               | rge                                |     |                          |                                                            | 9,0                         |  |  |  |  |
| Total without                                                                                              | VAT                                |     |                          |                                                            | 78,88                       |  |  |  |  |
| VAT : 21%                                                                                                  |                                    |     |                          |                                                            | 16,56                       |  |  |  |  |
| Total With VA                                                                                              | AT                                 |     |                          |                                                            | 95,44                       |  |  |  |  |
| Rc : Recupel Rp                                                                                            | : Reprobel Av : Auvibel Bb : BeBat |     |                          | All pi                                                     | rices are in EUR            |  |  |  |  |
| Invoicing add                                                                                              | ress                               |     | Delivery address         |                                                            |                             |  |  |  |  |
| Company                                                                                                    | REALDOLMEN DUMMY 2<br>HUIZINGEN    | (   | Company                  |                                                            | REALDOLMEN DUMMY<br>2 HALLE |  |  |  |  |
| Address                                                                                                    | A. VAUCAMPSLAAN<br>42              | ļ   | Address                  | 196                                                        | EDINGENSESTEENWEG           |  |  |  |  |

| Invoicing addre    | SS                                                         | Delivery address |                               |                                                   |  |  |  |  |  |
|--------------------|------------------------------------------------------------|------------------|-------------------------------|---------------------------------------------------|--|--|--|--|--|
| Company            | REALDOLMEN DUMMY 2<br>HUIZINGEN                            | Company          | REALDOLMEN DUMMY<br>2 HALLE   |                                                   |  |  |  |  |  |
| Address            | Address A. VAUCAMPSLAAN<br>42<br>1654 HUIZINGEN<br>Belgium |                  | Address                       | EDINGENSESTEENWEG<br>196<br>1500 HALLE<br>Belgium |  |  |  |  |  |
| Email              | jan.vanoosterwijck@realdolmen                              | .com             | Telephone/I                   | Fax                                               |  |  |  |  |  |
| Telephone/Fax      | 1                                                          |                  | Contact                       | Jan VO 03/21434588                                |  |  |  |  |  |
| VAT BE 0429.037.23 |                                                            |                  | person<br>delivery +<br>phone |                                                   |  |  |  |  |  |
| Inventory addre    | ess                                                        | Order address    |                               |                                                   |  |  |  |  |  |
| Company            | REALDOLMEN DUMMY 2<br>HALLE                                | Coi              | mpany                         | REALDOLMEN DUMMY 2<br>HUIZINGEN                   |  |  |  |  |  |
| Street Name        | EDINGENSESTEENWEG                                          | Str              | eet Name                      | A. VAUCAMPSLAAN                                   |  |  |  |  |  |
| Street Number      | 196                                                        | Str              | eet Number                    | 42                                                |  |  |  |  |  |
| City               | HALLE                                                      | Cit              | /                             | HUIZINGEN                                         |  |  |  |  |  |
| Post Code          | 1500                                                       | Post Code        |                               | 1654                                              |  |  |  |  |  |
| Country            | Belgium                                                    | Country          |                               | Belgium                                           |  |  |  |  |  |
| Telephone          |                                                            | Telephone        |                               |                                                   |  |  |  |  |  |
| Fax                |                                                            | Fax              |                               |                                                   |  |  |  |  |  |
| Comments           |                                                            |                  |                               |                                                   |  |  |  |  |  |
|                    |                                                            |                  |                               |                                                   |  |  |  |  |  |
| Order ID: 90575    |                                                            |                  |                               |                                                   |  |  |  |  |  |

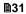

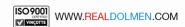

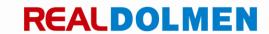

# 9 Specific range

The product catalog offers a very wide range of products. You can also choose a specific range; this is a group of products you frequently order, for example, desktop x in combination with printer y. This specific range is shown separately so that these products can be ordered directly. RealDolmen manages and defines this assortment in consultation with the customer.

Go to the home page, tab page Specific range. Select one of the sub-groups. The products for that group will be displayed.

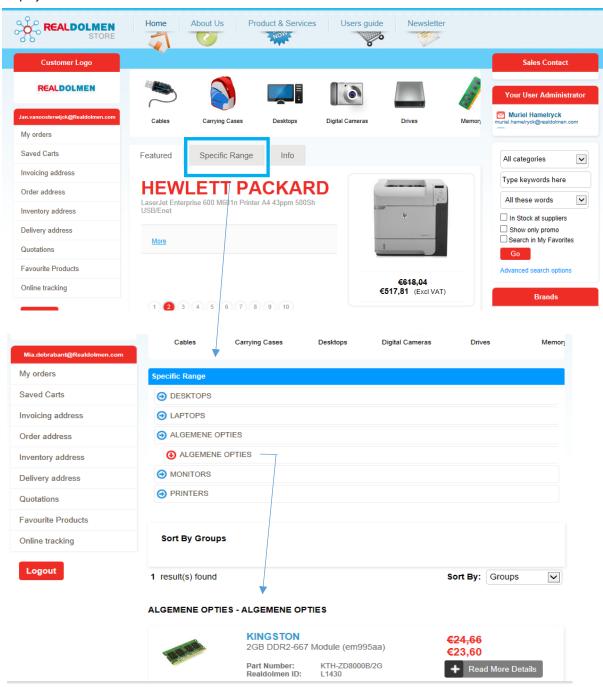

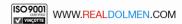

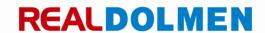

# 10 International shipping

If you select a delivery address outside of Belgium when placing an order, the administrator of RealDolmen may adjust the shipping costs. Should this be the case, you will be notified when placing an order. This is also indicated in the confirmation mail you receive after confirming your order.

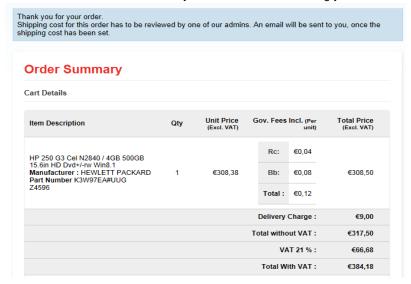

The order status in the order overview shows this as well:

| Order ID                 | Order Ref     | Full<br>Name | Company                         | Date<br>ordered | Order Status                |
|--------------------------|---------------|--------------|---------------------------------|-----------------|-----------------------------|
| <u>54041365493381565</u> | refjvo9031346 | Jan2<br>VO2  | REALDOLMEN DUMMY 2<br>HUIZINGEN | 2015-03-09      | Shipping Review<br>Required |

After adjustment of the shipping costs by the RealDolmen administrator the order's status is changed to "Shipping costs updated". You will be sent an e-mail to notify you of this.

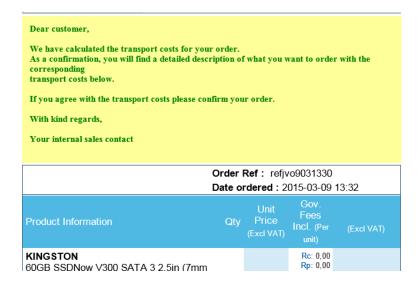

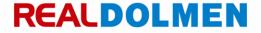

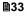

Search the order by using for example the reference or order ID (see *My orders*) and click on the order ID. You can then choose whether or not you agree with the updated shipping costs.

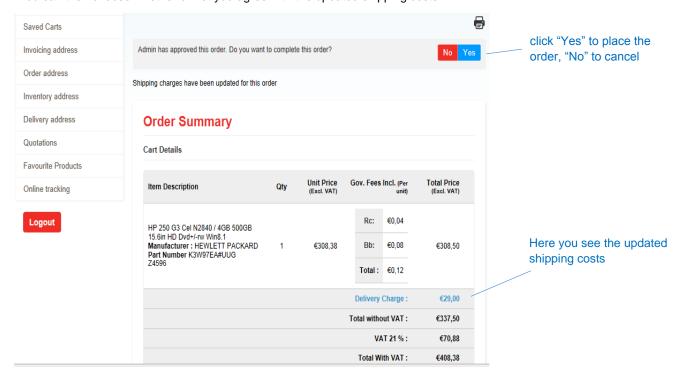

If you select "Yes" the order will be placed and the process continues the same way as a "regular" order. If you select "No" you can optionally provide a reason for your cancellation (not mandatory).

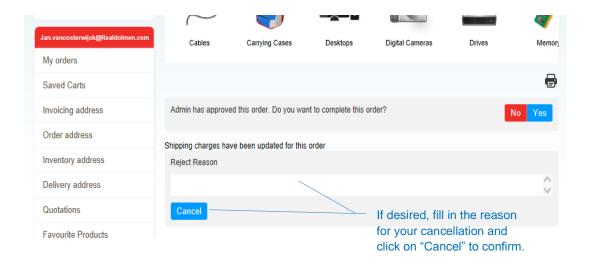

You will then receive an e-mail confirming your cancellation.

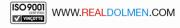

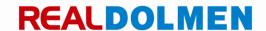

# 11 User profile administrator

Extra options are available for the administrator (at least 1 for RealDolmen customer) compared to standard users:

#### 11.1 Manage users

Go to the menu "Manage users":

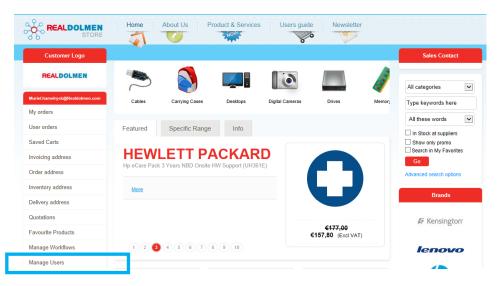

The following page will be displayed:

| Create New User   |                  |                                   |        |         |                |                       |
|-------------------|------------------|-----------------------------------|--------|---------|----------------|-----------------------|
| Email *           |                  | Username                          |        | @rds    | tore           |                       |
| First Name*       |                  | Last Name*                        |        | <br>_   |                | create / modify user  |
| Telephone         |                  | Language<br>Dutch                 | V      |         |                | create / modify user  |
|                   |                  |                                   |        | Can     | Next           |                       |
| Filter            |                  |                                   |        |         |                |                       |
| First Name        |                  | Last Name                         |        |         |                |                       |
| User ID           |                  | Username                          |        |         |                | <br>search user       |
| Email             |                  | Status<br>Select                  |        | •       |                |                       |
|                   |                  | Filter Reset                      |        |         |                |                       |
| Jser ID Full Name | Username         | Email                             | Status | Address | Action         |                       |
| 416 Jan2 VO2      | jan2RDD2@rdstore | jan.vanoosterwijck@realdolmen.com | Active | View    | Ø Ø 🗟 😊        | manage existing users |
| 389 Jan1 VO1      | jan1RDD2@rdstore | jan1RDD2@hotmail.comp             | Active | View    | <b>⊘ ⊘ ⊚ ©</b> | manage existing users |

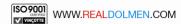

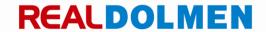

#### 11.1.1 Creating a user

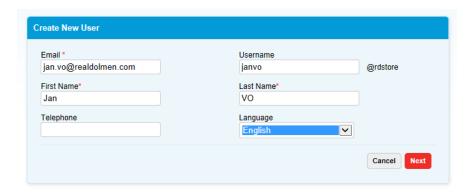

Fill in the fields (Telephone is optional) and click on "Next"

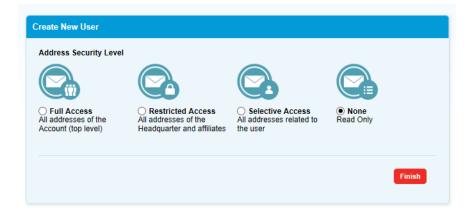

Select an address security level (see *Managing delivery addresses per user*) and click on "Finish". The user will now be added to the list:

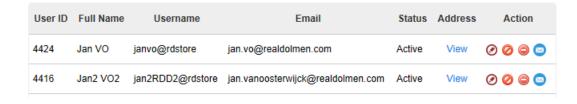

The new user will receive a password reset mail.

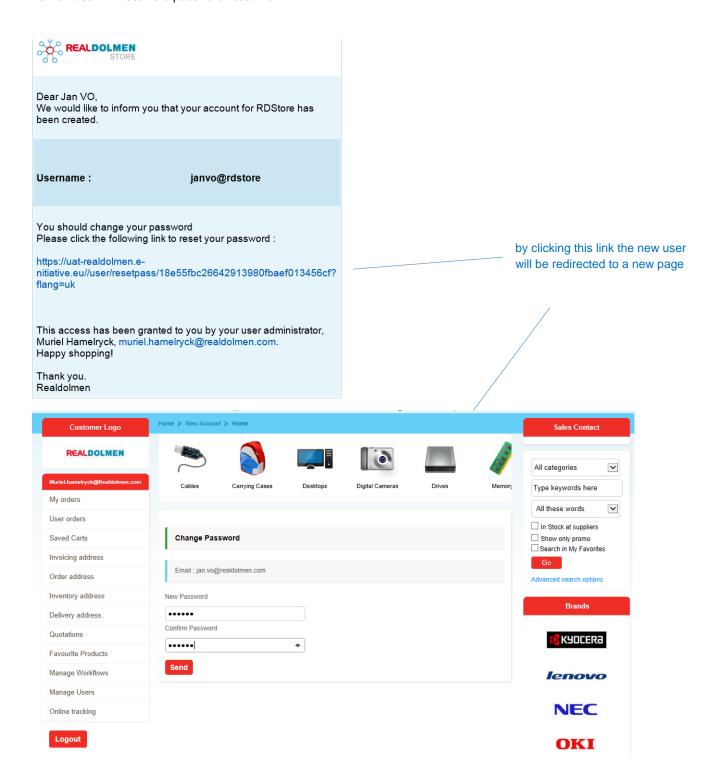

The new user enters a new password and clicks on "Send". He will now be able to log on to the website.

# 11.1.2 Searching a user

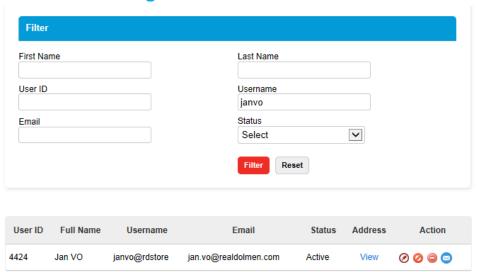

Enter the search criteria and click on "Filter". By clicking "Reset" the search criteria can be reset.

#### Remarks:

User ID: only used by the RealDolmen administrator

Status: Active / Inactive: can be set by the administrator (see Managing users

## 11.1.3 Managing users

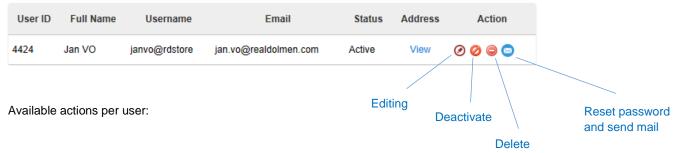

#### 11.1.3.1 Edit

Click on the icon "Edit". The user data is displayed at the top of the screen. Edit the data and click on "Save"

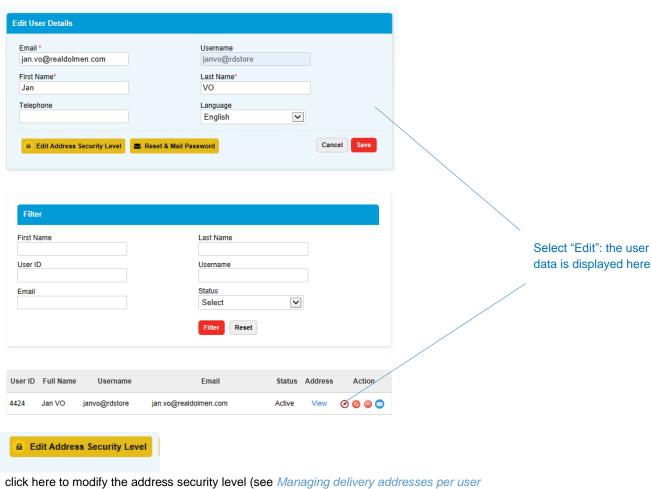

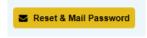

A password reset mail will be sent to the user.

**₿39** 

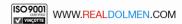

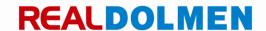

#### 11.1.3.2 Deactivate

Click on "Deactivate". After confirmation, the status of the user will be set to "Inactive".

When this user tries to log on, he will receive a message:

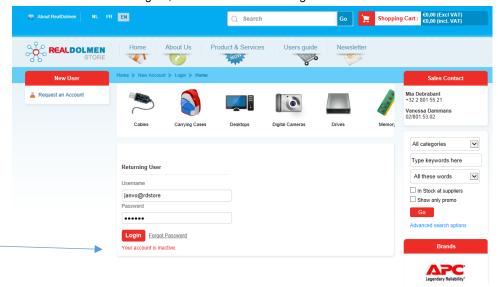

The user can be set to active again at any time:

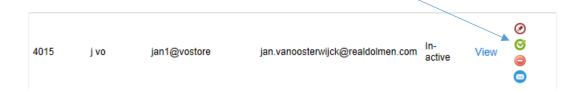

#### 11.1.3.3 Delete

Click on "Delete". After confirmation the user will be deleted permanently.

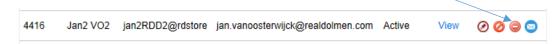

#### 11.1.3.4 Reset password and send mail

With this action a password reset mail is sent to the user. With the link in this e-mail the user will be redirected to a page where he can enter his new password.

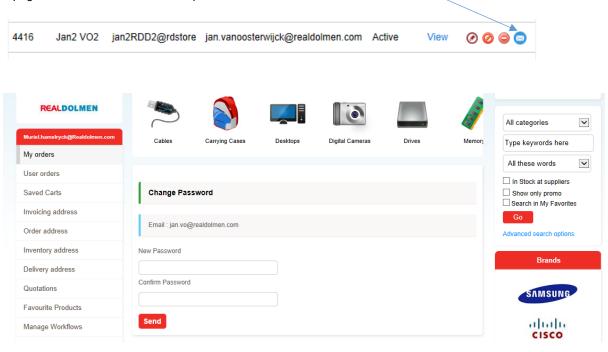

The new user enters a new password and clicks on "Send". He will now be able to log on to the website.

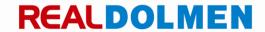

## 11.2 Managing delivery addresses per user

At the level of the user, the administrator is also able to determine which delivery addresses will be visible to the user: See also *Creating a user* and *Edit*.

Click on "Modify user".

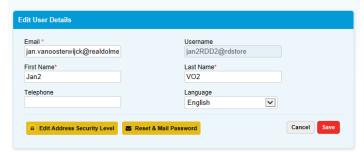

Select "Edit address security level". Select an option and click on "Finish"

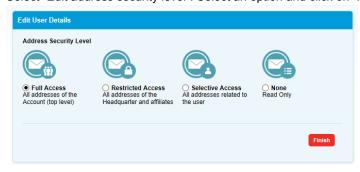

There are 4 possible Address security levels:

- ✓ Full access: all addresses of the account
- ✓ <u>Restricted access</u>: All addresses of the Headquarter and affiliates
- ✓ <u>Selective access</u>: with this option you can select from a list which addresses should be visible to the user (see further)
- ✓ None: read only, the user cannot select addresses and consequently cannot place orders.

Follow these steps to select addresses for a user with the Address security level "Selective access":

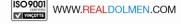

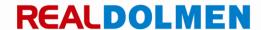

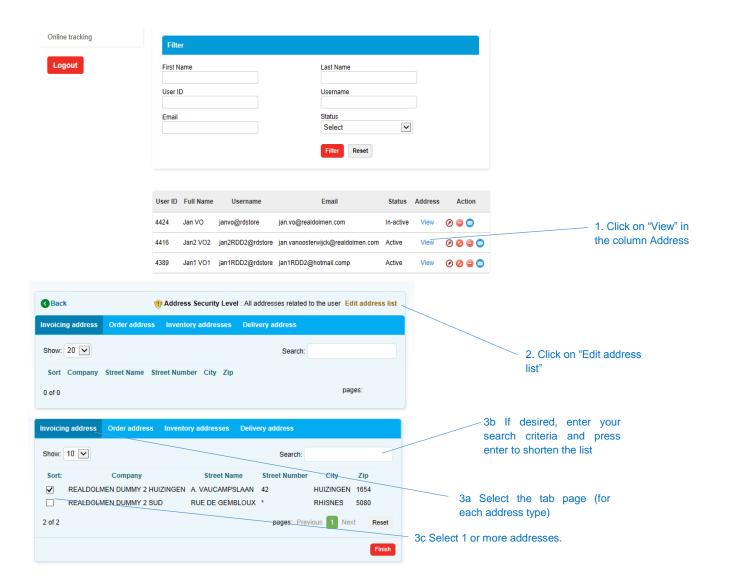

Click on "Finish" to save the changes.

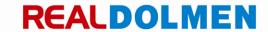

### 11.3 Managing work flows

Your administrator can indicate which persons in an organization must grant approval for an order. This can be done at different levels, and different approvers can be defined per level. For each level it is sufficient to have the approval of 1 approver to continue to the next level. Assigning a user to a work flow ensures that this user will receive an e-mail when placing his order informing him that the order must be approved. The approver will also receive an e-mail notifying him or her that an order is awaiting approval. At the end of the process, the user will receive an e-mail saying that his or her order has been approved (or denied).

Go to the menu "Manage workflows"

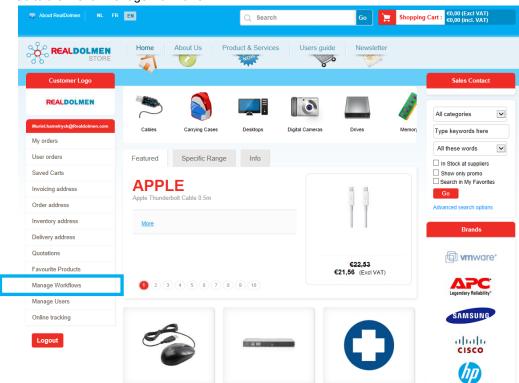

The following page will be displayed:

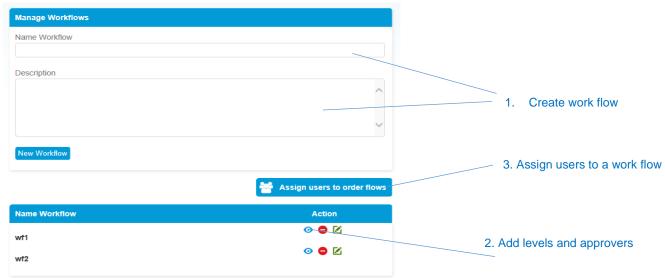

₿44

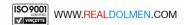

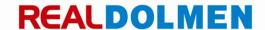

Setting up a work flow can be done in 3 steps:

- 1. Creating a work flow
- 2. Adding levels and approvers
- 3. Assigning users to the work flow

## 11.3.1 Creating a work flow

Enter a name (required) and, if desired, a description. Click on "New workflow". The new work flow will be added to the list.

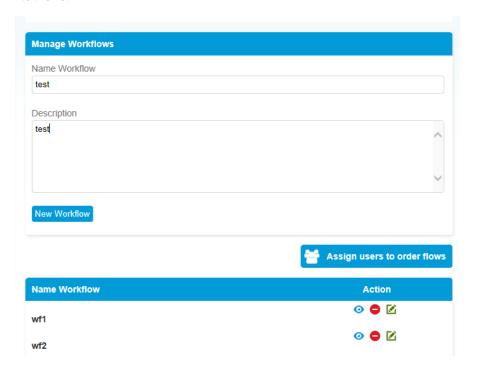

#### 11.3.1.1 Editing a work flow

1. To change the name and/or description, click on the "Edit" icon.

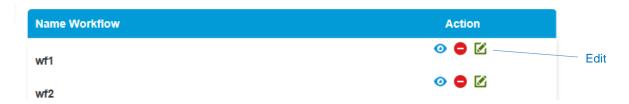

2. Edit the name and/or description and click on "Update". The changes will be saved <sup>5</sup>

<sup>&</sup>lt;sup>5</sup> Note: if a work flow still has pending order awaiting approval, this work flow cannot be modified. This is indicated with a padlock icon.

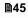

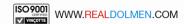

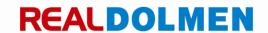

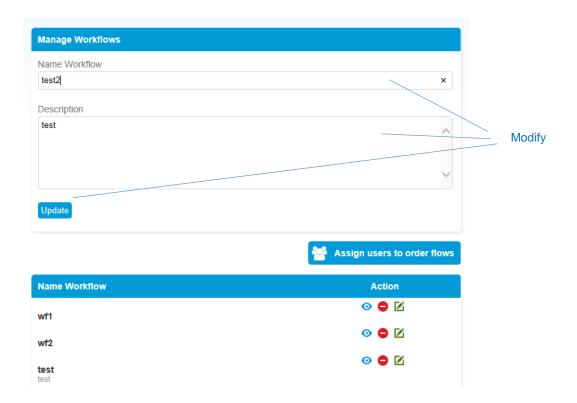

## 11.3.1.2 Deleting a work flow

To delete a work flow, click on the "Delete" icon. After you have confirmed this action, the work flow will be deleted.

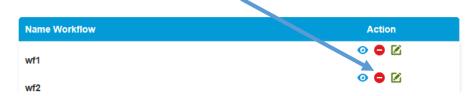

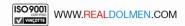

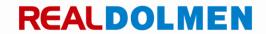

## 11.3.2 Adding levels and approvers

1. Click on the "Levels" icon

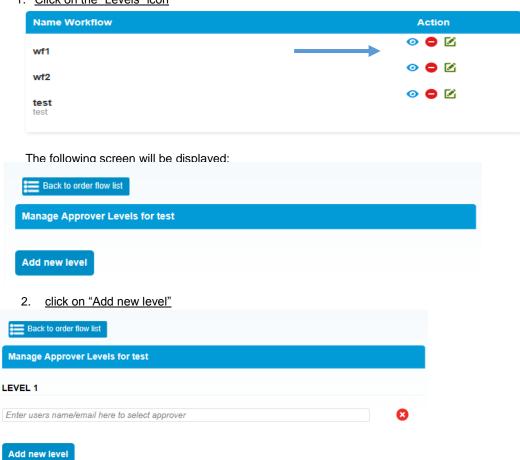

3. <u>enter one or more characters in the field "Enter user name/email here to select approver", for example "jan"</u>. A list of all names containing "jan" will be displayed. Select a user (approver).

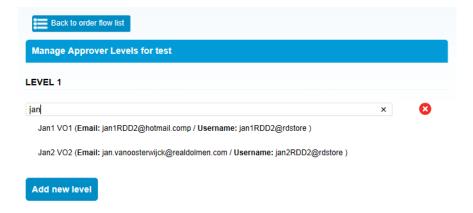

4. <u>If required, repeat the previous step to add more approvers.</u>

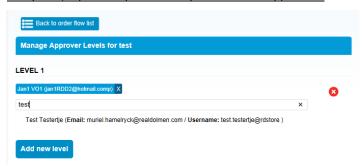

The cross icon can be used to remove an approver. New levels can be added with the button "Add new level".

5. Click on "Back to order flow list" to finish creating levels and approvers.

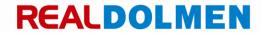

# 11.3.3 Assigning users to the work flow

1. Click on "Assign users to order flows"

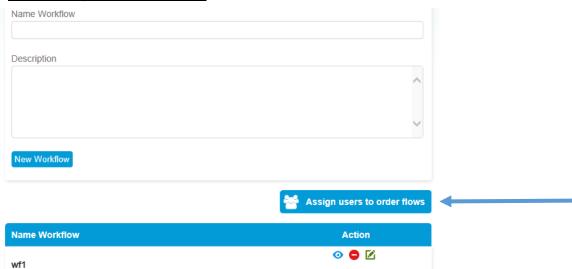

A list of all users will be displayed along with the work flows they are currently linked to.

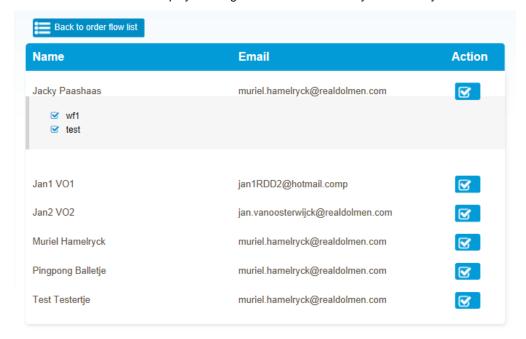

2. Click on the check box next to the user's name to link the selected user to a work flow.

All available work flows will be displayed. Select/deselect the desired work flows. If no levels have been defined for a work flow, users cannot be added.

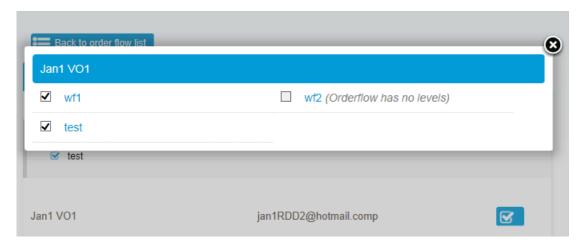

3. Close the screen by clicking the cross and select "Back to order flow list" to finish.

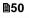

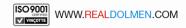

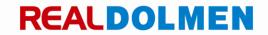